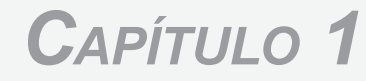

#### **TRABAJAR CON PHOTOSHOP**

- **EJECUTAR PHOTOSHOP POR PRIMERA VEZ.**
- **MANEJO DEL ENTORNO DE TRABAJO.**
- **TRABAJAR CON EL LÁPIZ <sup>Y</sup> EL PINCEL.**
- **IMPRESIÓN DE DOCUMENTOS.**

## Bienvenido a Photoshop

Photoshop se ha convertido en la aplicación más utilizada en el campo del retoque fotográfico y del diseño gráfico, tanto por usuarios profesionales como por aficionados, tanto en entornos PC como Macintosh.

Este libro está dirigido específicamente a usuarios de PC o Mac que desean aprender el manejo de Photoshop en el menor tiempo posible y con el máximo aprovechamiento.

Para hacerlo posible los autores han destilado todo lo que se ha dicho, escrito e imaginado sobre Photoshop, hasta quedarse con lo esencial, lo auténticamente práctico. Y el resultado ha sido *un texto tan eficaz como fácil de digerir*.

«Pero ¿qué podré hacer con Photoshop?» se estará usted preguntando.

Con Photoshop podrá mejorar y transformar sin límite sus fotografías, crear, en un abrir y cerrar de ojos, ilustraciones de calidad profesional y, en suma, dar rienda suelta a su imaginación creativa. Y estas nuevas habilidades le abrirán nuevas e inesperadas oportunidades, tanto en el campo profesional como en el del ocio creativo.

Pero, ya basta de introducciones. No queremos diferir ni un segundo más el momento en el que tome contacto con la magia de Photoshop. ¡Comencemos!

# Ejecutar Photoshop por primera vez

La primera vez que ejecute Photoshop deberá tomar algunas decisiones de tipo general, que se establecerán por defecto cada vez que vuelva a ejecutar Photoshop y en tanto no las cambie. Veamos algunas recomendaciones para superar con éxito esta primera etapa:

## a *La pantalla inicial de Photoshop*

Una vez terminado el proceso de carga del programa, aparecerá en la pantalla el característico entorno de trabajo de Photoshop.

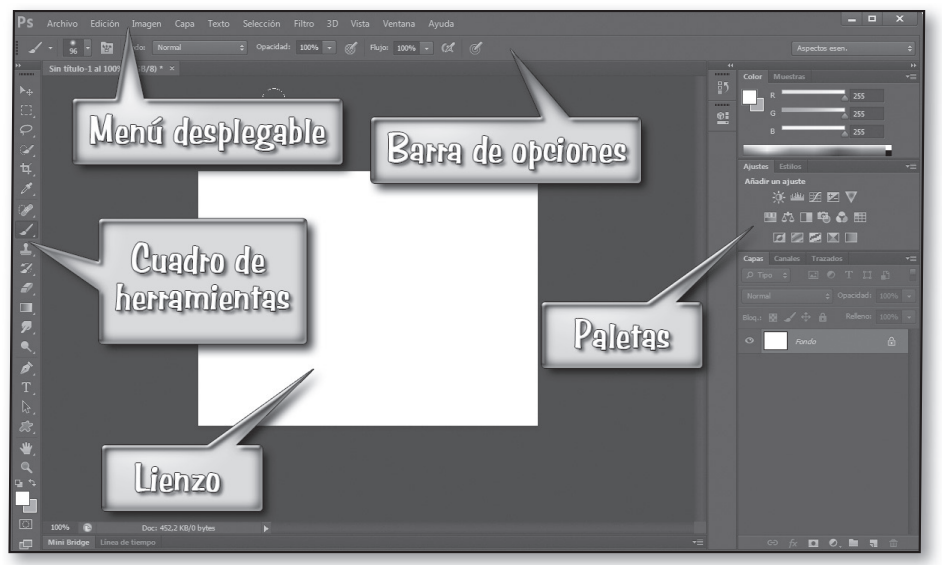

*Para comenzar solo necesita poder identifi car el menú desplegable, el cuadro de herramientas, identificar desplegable herramientasla barra de opciones y las paletas*

 Si las paletas no aparecen en su posición de fábrica (apiladas a la derecha), pulse Ventana **DESPACIO de trabajo DESPACIA espectos esenciales**.

Si durante el trabajo con Photoshop pierde la configuración estándar de las paletas, puede restaurarla siguiendo la secuencia de menú mencionada.

Adobe ha decidido presentar la interfaz de la versión CS6 en tonos oscuros. Si prefiere otra apariencia, siga la secuencia **Edición Preferencias Interfaz**

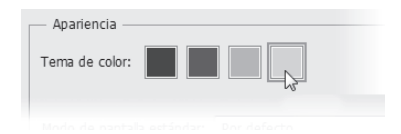

y pulse sobre el tema que prefiera. En este libro se empleará la versión más clara por resultar más legible en papel impreso.

■ Le recomendamos maximizar la ventana de Photoshop (si no lo estuviera ya) pulsando sobre el botón  $\Box$  de la barra de título del programa (esquina superior derecha de la pantalla). De esta manera aprovechará la totalidad del espacio disponible en el monitor.

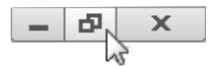

*Para salir del modo maximizado pulse el botón intermedio*

## Comenzar un documento nuevo

Cada vez que ejecute Photoshop, se desplegará ante usted su mágica mesa de trabajo. Lo primero que debe hacer es encargar un lienzo nuevo sobre el que poder trabajar.

Para crear un lienzo nuevo siga estos pasos:

- **1** En el menú desplegable de Photoshop pulse **Archivo Nuevo** y se desplegará el panel NUEVO.
- **2** Realice en el panel NUEVO los siguientes ajustes:
	- En el cuadro NOMBRE escriba el nombre que desee asignar al documento que se dispone a crear. Ese será el nombre con el que se guardará posteriormente. Por ejemplo, escriba «Prueba1».
	- Elija en los cuadros de selección, que aparecen a la derecha de los cuadros ANCHURA y ALTURA, las unidades en las que desea expresar el formato del

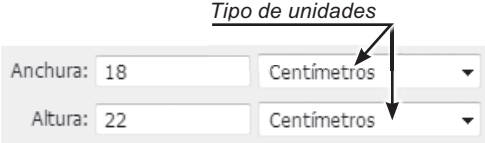

lienzo. Le recomendamos que seleccione **Centímetros**.

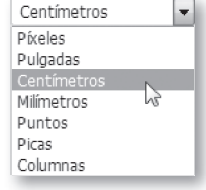

 Escriba las dimensiones del lienzo en los cuadros ANCHURA y ALTURA. Por ejemplo: 18 cm de anchura y 22 cm de altura.

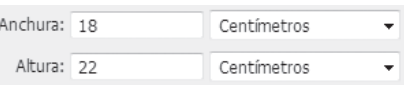

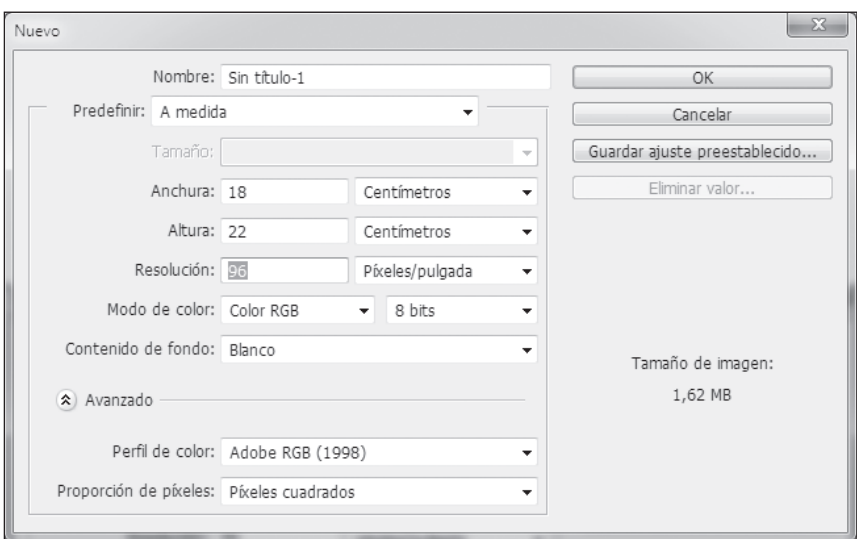

 Escriba en el cuadro RESOLUCIÓN el valor 96, asegurándose de que el tipo de unidades (cuadro de la derecha) sea **píxeles/pulgada**. La resolución indica y determina el nivel de detalle con el que se representará la imagen.

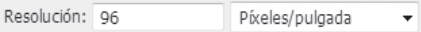

 *Si piensa imprimir el documento, conviene ajustar una resolución de 300 píxeles/pulgada puesto que el papel muestra detalles más fi nos que la pantalla. Para imágenes destinadas a visualizarse solo en la pantalla (web, blog, correo), utilice una resolución de 96 píxeles/pulgada.*

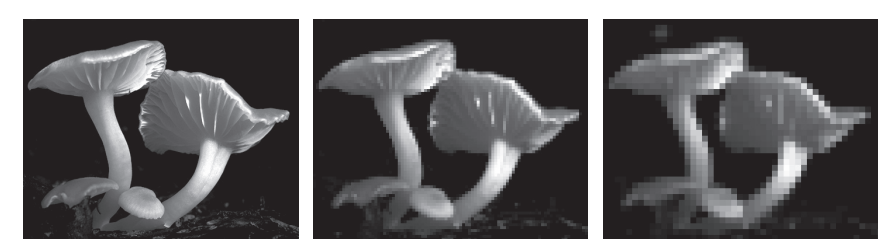

*Los ajustes incorrectos de la resolución o del tamaño de la imagen pueden producir imágenes con escaso detalle. La imagen de la izquierda presenta una calidad (resolución) correcta, mientras que las otras dos aparecen «pixeladas», es decir, con insufi ciente detalle (escasa resolución)*

 En el cuadro MODO DE COLOR seleccione siempre **Color RGB** y en el contiguo **8 bits**.

Modo de color: Color RGB  $\overline{\phantom{0}}$  8 bits

- En el recuadro CONTENIDO DE FONDO seleccione la opción BLANCO para obtener un lienzo cubierto de pintura blanca. Desde el principio le ayudará saber que en el entorno de Photoshop, un «lienzo» es equivalente a la tela de un pintor.
- Una vez que haya realizado todos los ajustes descritos, pulse el botón **V** Photoshop le mostrará en la pantalla el lienzo que usted acaba de solicitar, listo para pintar sobre él. Imagínelo como un tablero de 18 x 22 cm cubierto de pintura blanca.

El lienzo recién creado aparece enmarcado en lo que se denomina «ventana de imagen».

En la parte superior se encuentra la barra de título, en la que se muestra el nombre del documento, el nivel de Zoom actual (100 % es el valor más recomendable) y el modo de color (RGB/8). En el lateral derecho y en la parte inferior aparecen las típicas barras de desplazamiento, que sirven para desplazar la imagen.

Solo estarán disponibles si la imagen no cabe en el marco por lo que, tal vez, no pueda verlas ahora. En la parte inferior se halla la **barra de estado** que facilita información de distinto tipo. En la esquina izquierda de la **barra de estado** aparece el cuadro de Zoom que nos informa del nivel de aumento actual y nos permite modificarlo reescribiendo un nuevo valor.

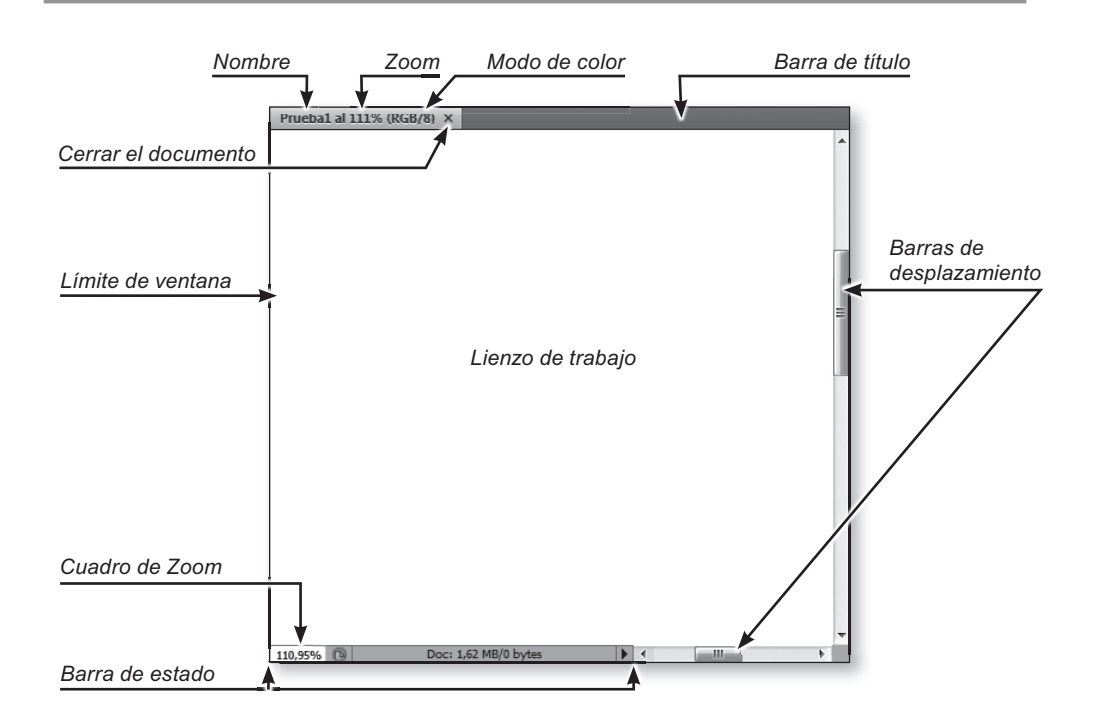

# Una prueba preliminar

El área de trabajo de Photoshop muestra a la derecha varias «paletas» sembradas de extraños iconos y controles. A la izquierda encontrará el elemento más importante y utilizado: el **cuadro de herramientas**.

Para disponer de más espacio en el área de trabajo le recomendamos seleccionar la configuración alargada (si no estuviera ya ajustada), pulsando sobre la cabecera del **cuadro de herramientas**.

El **cuadro de herramientas** contiene varios botones que deberá activar según la tarea que desee realizar.

Para pintar utilizaremos la herramienta Pincel situada en la fila 8 del **cuadro de herramientas**.

Lleve el puntero sobre el botón / y pulse sobre él. Cuando lo haga, el fondo del icono se volverá oscuro , creando la ilusión de que se ha hundido. Esa es la forma en que Photoshop le indicará cuál es la herramienta que está activa en cada momento.

 A*ntes de comenzar a trabajar, conviene reajustar todas las herramientas a su comportamiento estándar. Para hacerlo, pulse con el botón derecho del ratón sobre el botón , situado en el extremo izquierdo de la barra de opciones y, a continuación, pulse sobre la opción Restaurar todas*.

*Cada vez que detecte comportamientos extraños, restaure la herramienta (opción Restaurar herramienta) o bien restaure todas las herramientas (opción Restaurar todas)*.

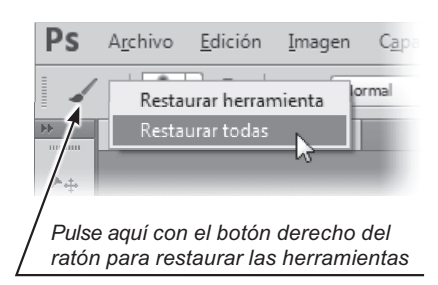

Para terminar pulse sobre el  $botón$   $\alpha$  en el panel de confirmación que se habrá desplegado.

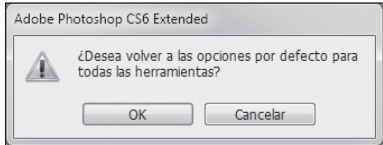

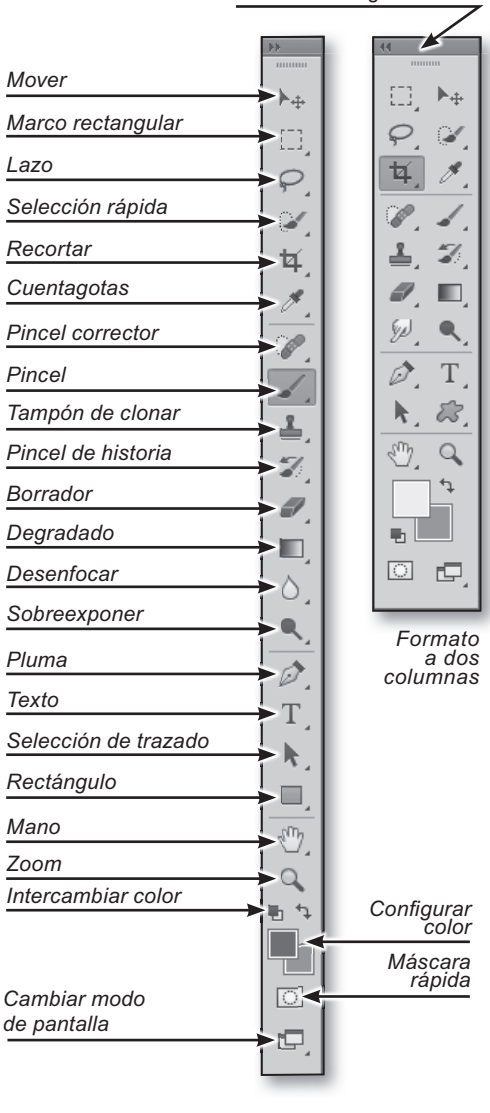

Desplace ahora el puntero (que habrá tomado la forma  $\bigcirc$  o bien  $\cdots$ ) y sitúelo en el punto donde desee iniciar el trazo, pulse y mantenga presionado el botón izquierdo del ratón y arrastre el puntero. Cuando lo haga irá dejando sobre el lienzo blanco un trazo de pintura que no se interrumpirá hasta que suelte el botón del ratón.

*Pulse aquí para cambiar a formato alargado*

Si el color del trazo no es negro, pulse la tecla «D» para pintar en negro. Para dibujar nuevos trazos, vuelva a pulsar, arrastrar y soltar describiendo círculos y todo tipo de formas.

Si desea borrar el último trazo, pulse la tecla «Z» mientras mantiene presionada la tecla CONTROL. Esta maniobra se expresará en adelante como «CONTROL+Z» y le permitirá eliminar la última operación realizada. Si vuelve a pulsar CONTROL+Z, recuperará la imagen anterior. Pulsando CONTROL+ALT+Z puede recuperar hasta 20 operaciones o rehacerlas mediante CONTROL+MAYÚSCULAS+Z.

T*enga en cuenta que algunos botones del cuadro de herramientas son compartidos por varias herramientas.* 

*Los botones que representan a más de una herramienta muestran un diminuto triángulo en la esquina inferior derecha. Si pulsa sobre ellos durante más de un segundo, se desplegará un panel con la lista de herramientas asociadas. Al pulsar sobre cualquiera de ellas, la herramienta quedará* 

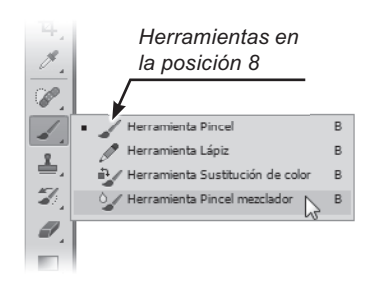

*seleccionada y, además, su icono sustituirá al anterior como representante visible del botón en el cuadro de herramientas, en tanto no active otra herramienta del grupo.*

*Para evitar confusiones incluiremos, al mencionar una determinada herramienta, el icono que la representa y la posición vertical que ocupa en el cuadro de herramientas. Así, por ejemplo, si le decimos que active la herramienta (8), sabrá dónde está ubicada la herramienta dentro del cuadro de herramientas, aunque en ese momento el icono correspondiente haya sido sustituido transitoriamente por el de la herramienta Lápiz con la que convive.*

Ejercicio:

- Pulse sobre la herramienta situada en la posición 8 y cuando se despliegue el pequeño panel que muestra las herramientas disponibles en esa posición, pulse sobre el icono  $\ell$  (herramienta Lápiz).
- Repita la maniobra activando en esta ocasión la herramienta Pincel ...
- Trate de dibujar el diseño propuesto. Si tiene el lienzo cubierto con trazos de ensayo, podrá borrarlos rellenando el lienzo con pintura blanca.

 Esto se consigue pulsando **Edición Rellenar Seleccione BLANCO en el cuadro USAR y ajuste el valor del cuadro OPACIDAD a 100 Pulse**  $\overline{\mathsf{OK}}$  v el lienzo volverá a **aparecer blanco**.

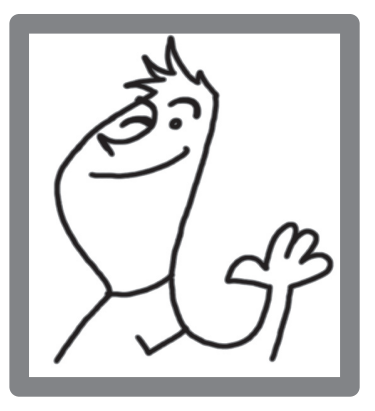

*Ejemplo de ilustración realizada con la herramienta Pincel . No se preocupe si al principio no consigue buenos resultados. Por ahora solo se trata de que se familiarice con las herramientas*

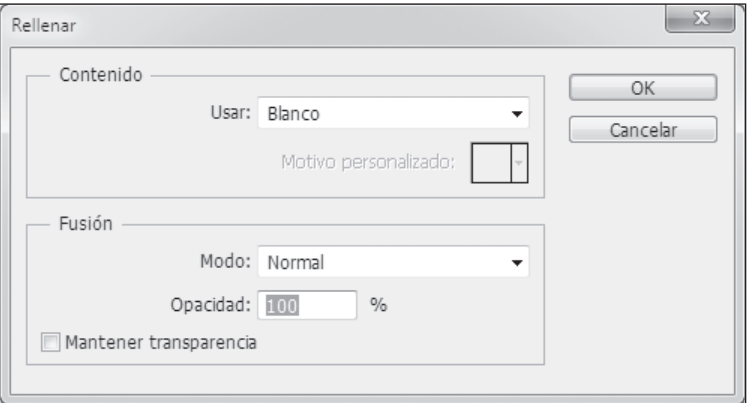

## Visualizaciones del área de trabajo

Para acercar o alejar la imagen (verla a mayor o menor tamaño) active la herramienta Zoom (20) del **cuadro de herramientas**. Cuando lo haga, lleve el puntero (se habrá convertido en una lupa  $\mathcal{R}$ ) sobre el lienzo y pulse (una o más veces) en el punto de la imagen que desee ampliar. La imagen se ampliará cada vez que pulse con el botón izquierdo del ratón, teniendo activa esta herramienta.

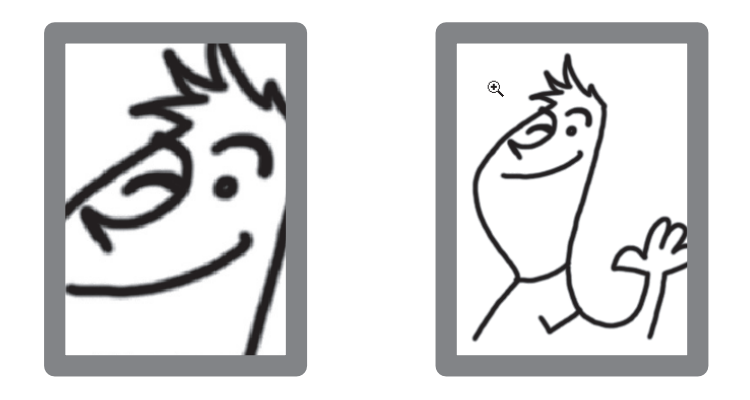

Para reducir la imagen (el equivalente de alejarla) repita la misma operación mientras mantiene presionada la tecla ALT.

Si el espacio disponible en la ventana no permite la visualización completa de la imagen, se habilitarán automáticamente las barras de desplazamiento, típicas de las ventanas de Windows, con las que le será posible desplazar la imagen dentro de la ventana. Combinando el Zoom y las barras de desplazamiento, podrá encajar en la ventana cualquier sección de la imagen al tamaño que prefiera.

Otro procedimiento, aún más versátil, para desplazar la imagen en todas las direcciones del espacio es el siguiente: mantenga pulsada la barra espaciadora del teclado y arrastre (pulse, desplace y suelte) el puntero por la imagen. Mientras mantenga presionada la barra espaciadora el puntero tomará la forma de una pequeña mano  $\binom{8}{7}$  para indicarle que está en modo desplazamiento.

También puede desplazar la imagen en dirección vertical girando la rueda del ratón y en dirección horizontal manteniendo presionada la tecla CONTROL mientras gira la rueda del ratón

*Solo podrá desplazar el lienzo cuando no aparezca completo en la ventana de imagen. Si fuera el caso, amplíelo con la herramienta Zoom hasta que sobrepase el espacio disponible y entonces practique el arrastre con la*  $\mathbb{S}^n$ .

*Aunque también puede activar la función de desplazamiento seleccionando la herramienta Mano (19) en el cuadro de herramientas, resulta más directo pulsar la barra espaciadora, pues así no tendrá que cambiar de herramienta continuamente.* 

*Para visualizar la imagen a su tamaño real, el Zoom debe estar ajustado al 100 %. Para ajustar el Zoom a un determinado nivel de aumento, haga doble clic sobre el cuadro de Zoom de la barra de estado, teclee un valor y pulse INTRO. Compruébelo ajustando el Zoom al 200 % y a continuación al 100 %*.

*Haciendo doble clic sobre la herramienta Mano (19) podrá ver la totalidad de la imagen y haciendo doble clic sobre la herramienta Zoom (20) se ajustará al 100 % (tamaño real).*

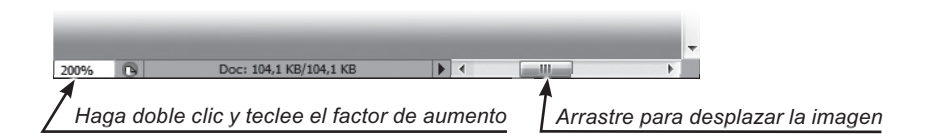

*También puede aumentar/reducir la visualización de la imagen pulsando las teclas «+» o «-» del teclado numérico (bloque de teclas situado en el lado derecho del teclado) mientras mantiene pulsada la tecla CONTROL o bien girando la rueda del ratón mientras mantiene pulsada la tecla ALT. ¡Pruébelo!*

Photoshop ofrece varios escenarios de trabajo que podrá elegir e intercambiar cada vez que lo desee. Veámoslos:

Pulsando sobre el botón **Cambiar modo de pantalla ... E.** o  $\Box$ , situado en la última posición del cuadro de herramientas, se despliega un panel con los tres modos de pantalla: Estándar, Entera con barra de menús y Entera.

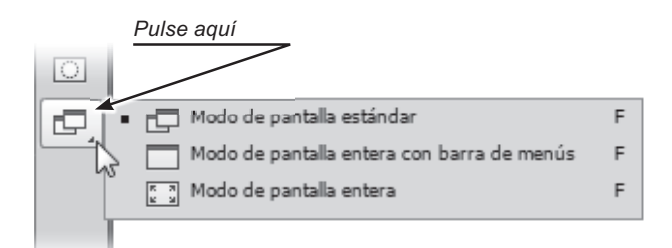

*También puede cambiar rápidamente de modo de pantalla pulsando la tecla «F».*

En último término le corresponde a usted elegir, en cada caso, la modalidad que mejor se adapte a cada situación y a su personal forma de trabajar.

## Empleo de la tecla de tabulación

Para incrementar el espacio de trabajo disponible, se pueden ocultar temporalmente las paletas, el cuadro de herramientas y la barra de opciones. Tanto la ocultación como la posterior reaparición se efectúa pulsando la tecla de tabulación  $\frac{165}{2}$  situada a la izquierda de la tecla «Q». ¡Pruébelo!

Si pulsa MAYÚSCULAS+tabulación, solo se ocultarán las paletas.

Mientras las paletas y el cuadro de herramientas están ocultos, puede desplegarlos transitoriamente acercando el puntero al borde correspondiente.

Ejercicio:

- Active y compruebe, uno a uno, todos los modos de presentación de pantalla comentados en este apartado, ya sea pulsando sobre uno de los botones  $\Box$ ,  $\Box$  o  $\Box$  situados en el extremo inferior del cuadro de herramientas y eligiendo el modo, o bien pulsando una o más veces la tecla «F». Repita el procedimiento hasta familiarizarse con su manejo y adquirir la suficiente fluidez.
- Utilizando la tecla de tabulación  $\frac{14}{2}$  haga desaparecer las paletas y el cuadro de herramientas, recupérelos y a continuación haga desaparecer únicamente las paletas. Repita esta operación en los tres modos de pantalla. Deje seleccionado el modo Estándar.

# La barra de opciones

Al seleccionar alguna de las herramientas  $\Box$ ,  $\Box$ ,  $\Box$ ,  $\Box$ , o cualquier otra del cuadro de herramientas, la **barra de opciones**, situada bajo el menú desplegable, cambia de aspecto según sea la herramienta activa.

Podríamos expresarlo diciendo que cada herramienta tiene su propia barra de opciones, adaptada a sus peculiaridades.

Los controles que contienen las diferentes **barras de opciones** facilitan el ajuste y la personalización del comportamiento de la herramienta activa. Para comprobarlo, seleccione (pulsando sobre ellas) diferentes herramientas en el cuadro de herramientas y confirme que la **barra de opciones** va cambiando según sea la herramienta activa en cada momento.

Si desea conocer la utilidad de alguno de los controles de la **barra de opciones**, sitúe (sin pulsar) el puntero sobre él durante unos segundos y aparecerá un pequeño rótulo explicativo.

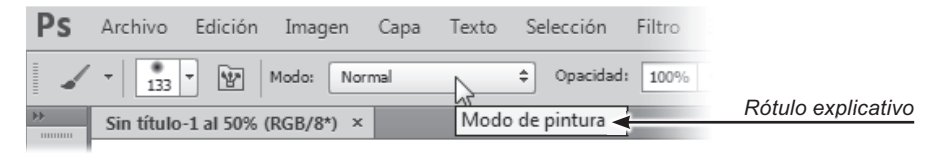

*Barra de opciones correspondiente a la herramienta Pincel*

# Configuración de pantalla recomendada

Conocer las opciones de configuración del entorno de trabajo de Photoshop no significa que sepamos cuál es la mejor configuración posible. No existe una única respuesta a esta pregunta, sino que cada usuario debe encontrar la suya propia. Sin embargo, hasta que obtenga su propia respuesta, le sugerimos que siga los siguientes pasos:

- **1** Restaure las paletas y el cuadro de herramientas a su ubicación y confi guración de fábrica pulsando **Ventana Espacio de**  trabajo **Restaurar aspectos esenciales**. Seleccione, si fuese necesario, el formato alargado del cuadro de herramientas pulsando sobre las flechitas de la cabecera  $\mathbb{R}$  .
- **2** Active el Modo de pantalla estándar pulsando algunos de los botones  $\mathbb{E}$ ,  $\left|\blacksquare\right|$ o  $\left|\square\right|$ , situados en la última posición del cuadro de herramientas. En el **Modo de pantalla estándar** dispondrá del mayor espacio posible sin renunciar a ninguna ventaja.

 Con independencia del modo de pantalla que seleccione, recuerde que siempre podrá cambiar fácilmente de modalidad pulsando la tecla «F» una o más veces.

Para mayor comodidad, resumimos a continuación las maniobras más usuales que deberá realizar para trabajar en el entorno sugerido:

- *Para desplazar la imagen mantenga pulsada la barra espaciadora y g arrastre el puntero . Otra técnica adicional para desplazar la imagen verticalmente es girar la rueda que hay en el dorso del ratón. Para desplazarla horizontalmente, mantenga pulsada la tecla CONTROL mientras hace girar la rueda. ¡Estos métodos solo funcionan y tienen sentido cuando la imagen no aparece completa en la ventana de imagen!*
- *Para ver la imagen completa, al mayor tamaño posible (AJUSTAR PANTALLA), haga doble clic sobre la herramienta Mano (19).*
- *Como método alternativo al Zoom, pulse las teclas «+» o «-» del teclado numérico mientras mantiene presionada la tecla CONTROL. También puede controlar el nivel de Zoom haciendo girar la rueda del ratón, en uno u otro sentido mientras mantiene pulsada la tecla ALT.*
- *Para observar la imagen a tamaño real (tal como la verían otros usuarios en la Web), haga doble clic sobre la herramienta Zoom* 4. Recuerde que el *nivel de visualización más recomendable para trabajar con Photoshop es el de 100 %, llamado «tamaño real».*

La ventaja de utilizar estas técnicas es que pueden aplicarse directamente sin tener que cambiar la herramienta activa.

## Guardar y cerrar documentos

Antes de continuar, nos desprenderemos del documento «Prueba1» (guardándolo o eliminándolo) y crearemos otro nuevo para seguir con los ensayos.

Si prefiere conservar el documento «Prueba1» con el que ha estado trabajando, siga la secuencia: **Archivo Guardar como** y se desplegará el panel GUARDAR COMO.

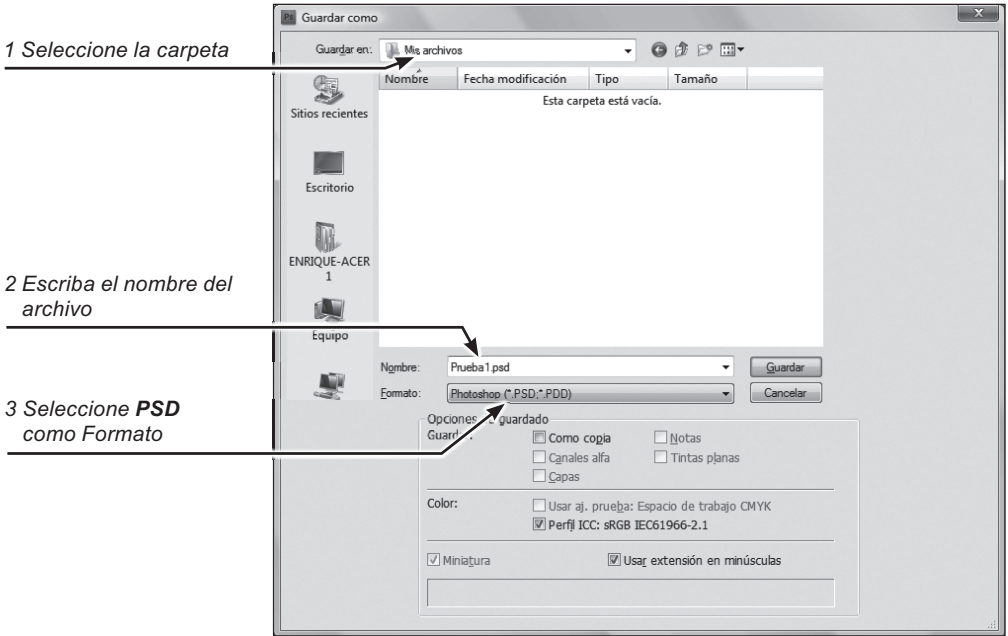

- **1** En el cuadro de texto GUARDAR EN, indique la carpeta en la que desea almacenar el archivo, en el cuadro FORMATO elija **Photoshop (\*.PSD; \*. PDD)**.
- **2** En el cuadro NOMBRE escriba el nombre con el que desea guardar el archivo.
- **3** Pulse el botón **paralacte para terminar.**

Una vez que haya guardado el documento, puede cerrarlo (Archivo **Cerrar**) sin riesgo de perderlo. Si prefiere deshacerse del documento actual sin guardarlo, siga el método estándar de Windows:

1 Pulse la secuencia del menú desplegable: Archivo **Cerrar**.

*También puede cerrar un documento pulsando el botón* $\times$  **que** *aparece en la barra de título de la ventana de imagen.*

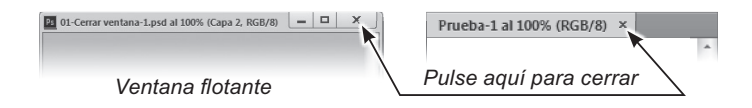

**2** Pulse  $\left[\begin{array}{c} \mathbb{N}^6 \end{array}\right]$  en la caja de diálogo que le pregunta si desea guardar los cambios del documento que se va a cerrar.

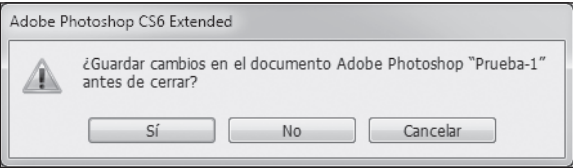

Para seguir con las prácticas, le pediremos que cree un nuevo documento con las mismas características que el anterior (Nombre: Prueba2, Dimensiones: 18 x 22 cm, Resolución: 96 píxeles/pulgada, Modo de color: RGB/8, Contenido de fondo: BLANCO).

## Pintar en color

Como ya habrá supuesto, Photoshop permite dibujar con una amplia gama de colores. Para dibujar con pintura de color, primero debe elegir el color de la pintura (en adelante lo llamaremos «color Frontal»). Una vez elegido un color Frontal, todo lo que pinte será de ese mismo color en tanto no cambie nuevamente el color Frontal. *Pulse aquí*

Para seleccionar el color Frontal proceda así:

1 Pulse sobre el icono **de** la pareja de cuadros solapados que aparece en la sección inferior del cuadro de herramientas.

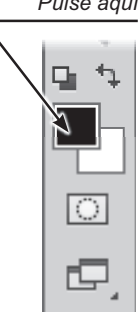

#### **2** Al hacerlo se desplegará el panel SELECTOR DE COLOR. Para ajustar el color Frontal considere estos puntos:

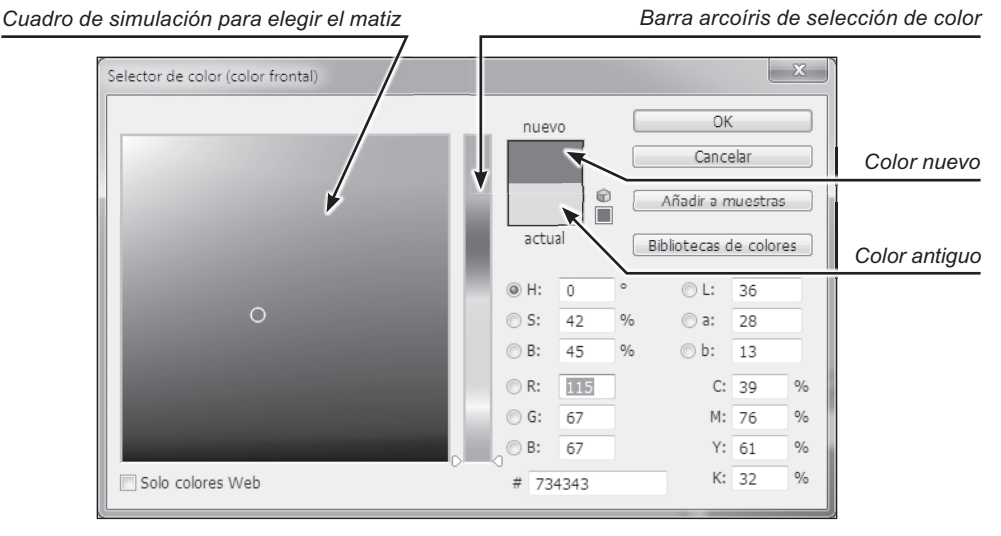

*Panel SELECTOR DE COLOR*

- Pulse en la barra vertical arcoíris sobre el tono que prefiera (azul, verde, amarillo...) y el color seleccionado aparecerá en la gran ventana de simulación que ocupa la mitad izquierda del panel. En esta ventana se despliegan todos los matices que pueden obtenerse añadiendo negro y blanco al color elegido.
- Arrastre (botón izquierdo pulsado) el puntero sobre el cuadro de simulación y observe cómo el recuadro superior (nuevo), situado a la derecha de la barra arcoíris, varía de tonalidad a medida que arrastra el puntero. Ese cuadro le muestra el color que está seleccionando en cada instante. Debajo hay otro cuadro igual (actual) que le muestra el color Frontal anterior a la apertura del panel, a fin de que pueda compararlos.
- Cuando haya terminado los ajustes cierre el panel pulsando el botón para confirmar el nuevo color Frontal o bien pulse el OK botón si cancelar si prefiere conservar el color Frontal anterior.

Si ha salido del panel SELECTOR DE COLOR pulsando **de la partida del panel SELECTOR** DE COLOR pulsando de verá en el cuadro de herramientas que el icono (para el ajuste del color Frontal) aparece con el mismo color que acaba de seleccionar.

Si ahora activa la herramienta Pincel  $\mathcal{L}$  (8) y pinta algunos trazos, estos presentarán el mismo tono que el del color Frontal seleccionado. Pruebe a cambiar varias veces el color Frontal y realice una composición libre en la que intervengan diferentes colores.

*Antes de terminar este apartado añadiremos que el cuadro solapado se denomina «Color de fondo» y se emplea, entre otras funciones, como referencia para colorear el lienzo cuando se crea un nuevo documento mediante la secuencia Archivo Nuevo.*

*Cuando tenga que crear un lienzo cubierto de pintura de un determinado color (rojo, por ejemplo) seleccione, en primer lugar, el color rojo como Color de fondo, después pulse Archivo Nuevo y en el panel NUEVO seleccione (cuadro CONTENIDO DE FONDO) la opción COLOR DE FONDO.*

Nuevo Nombre: Sin título-2 OK Predefinir: Papel internacional  $\ddot{\phantom{0}}$ Cancelar Tamaño: A4 Guardar ajuste preestablecido...  $\overline{\phantom{a}}$ Anchura: 210 Milímetros Eliminar valor...  $\ddot{}$ Altura: 297 Milímetros  $\ddot{}$ Resolución: 300 Píxeles/pulgada ÷ Modo de color: Color RGB  $-8 bits$  $\ddot{}$ Contenido de fondo: Blanco  $\overline{\phantom{a}}$ Tamaño de imagen: Blanco 24,9 MB Color de for ×) Avanzado -Transparente

*El panel NUEVO permite especificar qué color se aplicará (Blanco, Color de fondo o Transparente) al lienzo que se va a crear*

*Cuando necesite seleccionar el Color de fondo siga el mismo procedimiento descrito para el color Frontal pero pulsando, en esta ocasión, sobre el icono solapado.*

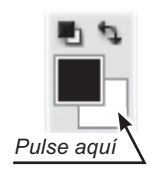

Para terminar, añadiremos un par de comentarios:

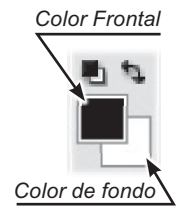

 $\mathbb{R}$ 

 $\blacksquare$  Si pulsa sobre el icono  $+$  que aparece en la esquina superior derecha de la herramienta de configuración de color, se intercambiarán los colores Frontal y de fondo. Este sencillo mecanismo le permitirá disponer de dos colores alternativos para trabajar, que podrá intercambiar mediante un clic sobre la doble flecha  $\pm$ .

 Así, por ejemplo, si el color Frontal es verde y el Color de fondo azul, puede convertir el color Frontal en azul y viceversa con solo pulsar sobre el icono $+1$ .

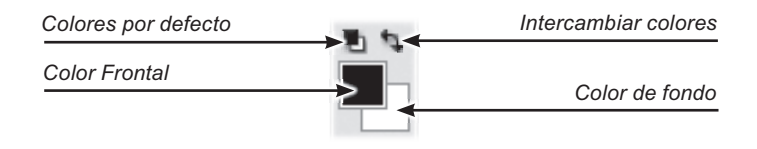

- Pulsando el icono  $\blacksquare$  se recuperan los colores por defecto: negro para el color Frontal y blanco para el Color de fondo. ¡Pruébelo!
- Considere que, independientemente del color que se le haya aplicado a un lienzo en el momento de crearlo (en el panel NUEVO), se puede volver a repintar con cualquier color siguiendo esta sencilla técnica: pulse CONTROL+SUPR para rellenarlo con el Color de fondo o ALT+SUPR con el color Frontal. ¡Pruébelo!

 Tenga en cuenta que no existe ninguna diferencia entre un lienzo coloreado en el momento de su creación (panel NUEVO) y otro coloreado posteriormente con el procedimiento CONTROL+ALT o con cualquier otro. El problema que puede presentar el segundo método, debido al momento en que se aplica, es que borrará todo lo que haya pintado en el lienzo aunque, por esa misma razón, puede usarse para eliminar el trabajo realizado cuando así lo decidamos.

#### Ejercicio:

Seleccione como color Frontal el rojo y como Color de fondo el verde. Dibuje con la herramienta Pincel varios trazos en color rojo y verde,

utilizando el intercambiador de color  $+$  o pulsando la tecla «X».

Recupere los colores negro y blanco como color Frontal y Color de fondo respectivamente haciendo uso del icono ...

Cubra de pintura todo el lienzo utilizando el color Frontal y a continuación el Color de fondo pulsando ALT+SUPR y CONTROL+SUPR.

## La herramienta Pincel

Para realizar pruebas con la herramienta Pincel crearemos, en primer lugar, un nuevo lienzo recubierto de pintura azul. Como paso previo, ajuste el Color de fondo al tono azul que desee aplicar al lienzo.

Una vez ajustado el Color de fondo, cree un nuevo documento (**Archivo Nuevo**), activando en esta ocasión la opción «Color de fondo» en el cuadro CONTENIDO DE FONDO. Le recomendamos crearlo con las mismas características utilizadas en ejercicios anteriores.

Suponiendo que ya tiene un lienzo cubierto de pintura azul dispuesto para pintar sobre él, entraremos en el uso de la herramienta de pintura denominada «Pincel». Este nombre se debe a la similitud que guarda con su equivalente en el mundo real y, aunque ya practicó con esta herramienta, ahora tendremos ocasión de profundizar en su naturaleza y funcionamiento.

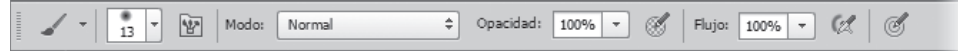

*Aspecto de la barra de opciones cuando está seleccionada la herramienta Pincel*

Para utilizar esta herramienta, actívela pulsando sobre el botón (4) (8) del cuadro de herramientas y dibuje algunos trazos como ya hizo anteriormente.

Aunque ya hemos aprendido a ajustar el color del trazo, enseguida veremos que es posible personalizar muchos otros aspectos de la herramienta Pincel actuando sobre los controles de la barra de opciones.

# a *Propiedad pincel (barra de opciones)*

Cuando se utiliza una herramienta de pintura como el Pincel , u otras que se verán más adelante, Photoshop emplea una especie de «punta activa» (a la que llamaremos «pincel») que determina la manera en que la pintura fluye desde la herramienta hacia el lienzo. Podríamos compararla con la escobilla de un pincel real.

Usted podrá elegir la forma, el tamaño y la dureza del pincel para así personalizar la manera en que la pintura fluye desde la herramienta activa hacia el lienzo.

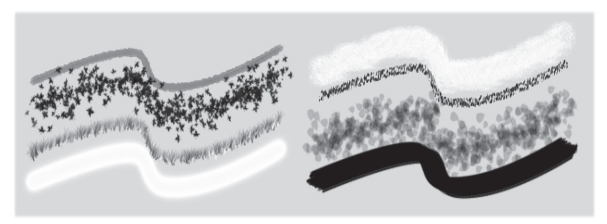

*Trazos pintados con la herramienta Pincel en los que se aprecia su gran versatilidad*

*No debe confundir el «pincel», que es una propiedad de algunas herramientas, con la herramienta Pincel* (8). Para clarificar esta *importante diferencia imagine que la herramienta Pincel es un mango de madera y la propiedad «pincel» es la escobilla que se acoplará al mango. Esta escobilla («pincel», en la terminología de Photoshop) determinará la densidad, el ancho y la textura del trazo de pintura que se extiende por el lienzo. En adelante, escribiremos «Pincel» con mayúscula solo cuando nos refiramos a la herramienta Pincel* (8).

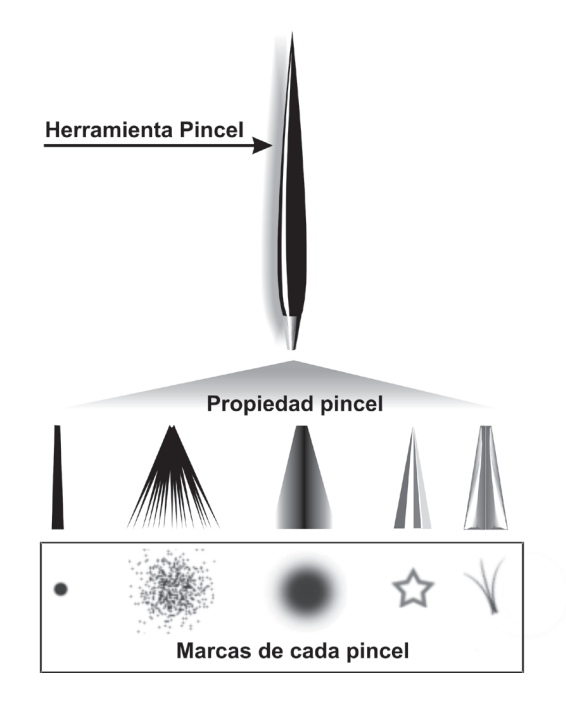

Para seleccionar el pincel (la escobilla) con la que pintará la herramienta Pincel ..., siga estos pasos:

1 Seleccione la herramienta Pincel  $\leq$  (8), pulse en la barra de opciones sobre el botón  $\mathbf{y}$  y se desplegará la paleta de pinceles con una amplia colección de pinceles de diferentes tamaños, formas y grados de dureza. Para facilitarle la elección del pincel adecuado, se incluye en la paleta una simulación de la forma del pincel.

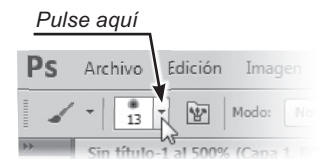

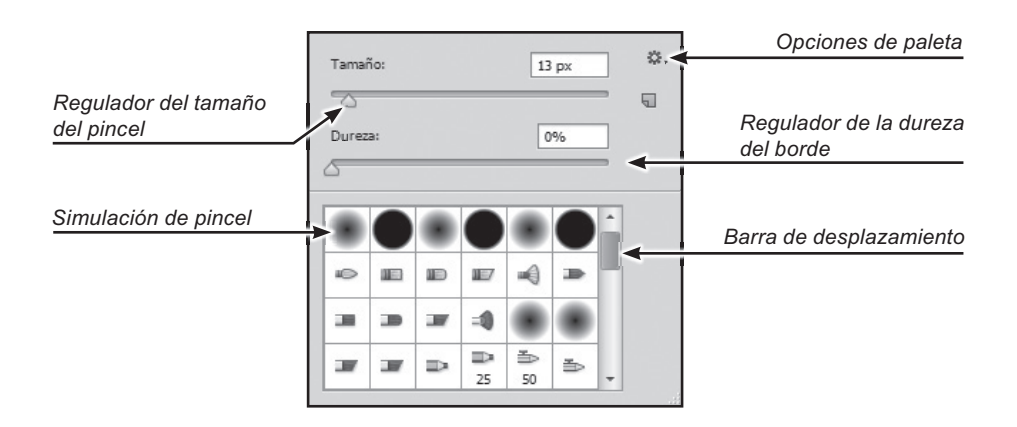

- **2** Seleccione el tipo de pincel que prefiera (por ejemplo, el de forma de hoja) pulsando sobre la correspondiente simulación. Para acceder a pinceles de formas exóticas, arrastre la barra de desplazamiento vertical de la paleta.
- **3** Para cerrar la paleta de selección de pinceles pulse la tecla ESC si quiere cancelar o la tecla INTRO una o dos veces para confirmar la elección del nuevo pincel. También puede hacer doble clic sobre la miniatura del pincel para elegir y cerrar a un tiempo.

 Observe que, después de cerrar la paleta, en la barra de opciones aparece, en la segunda posición, el nuevo pincel seleccionado que quedará representado mediante una miniatura  $\frac{2}{34}$  que informa de su tamaño y aspecto.

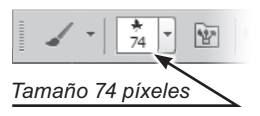

Para una utilización óptima de la propiedad pincel considere estos puntos:

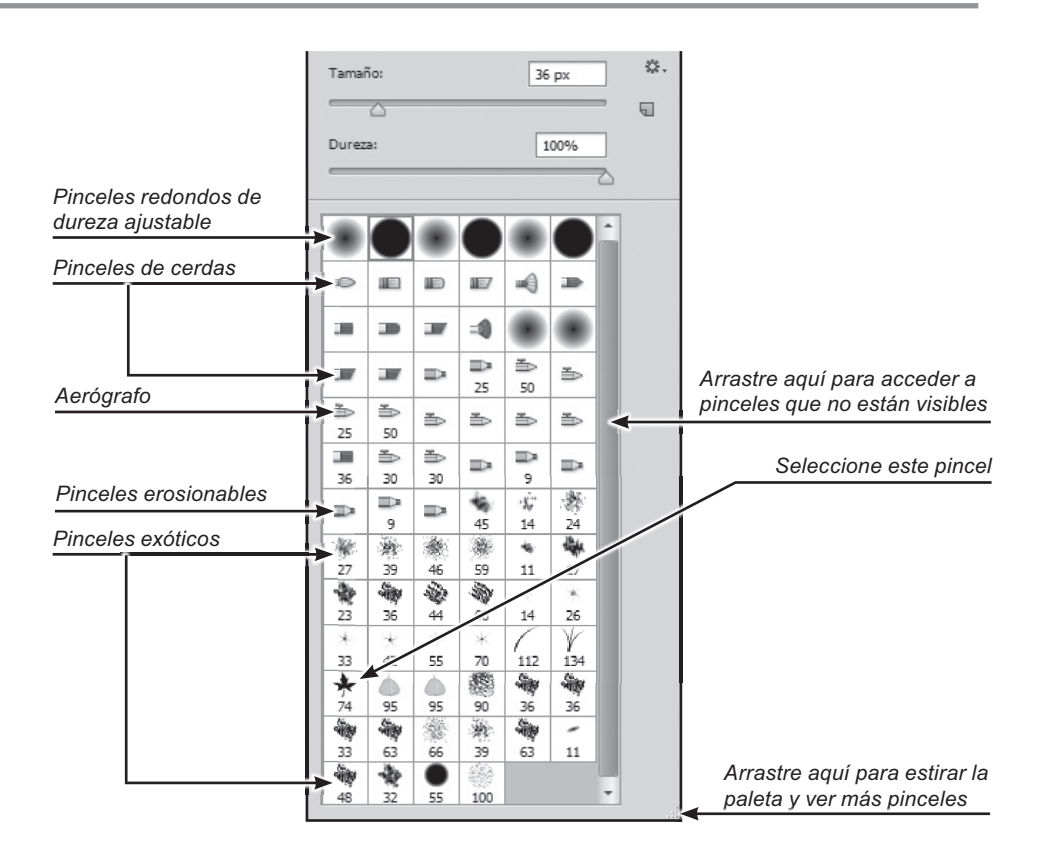

### a *Ajuste del tamaño*

Despliegue el panel de selección de pinceles (pulsando el botón  $\Gamma$  en la barra de opciones) y observe que la mayoría de los iconos de pincel muestran una

cifra en la zona inferior que indica el tamaño predefinido del pincel.

Cuando usted selecciona un determinado pincel (pulsando sobre su miniatura de simulación) puede cambiar su tamaño predefinido arrastrando el regulador TAMAÑO.

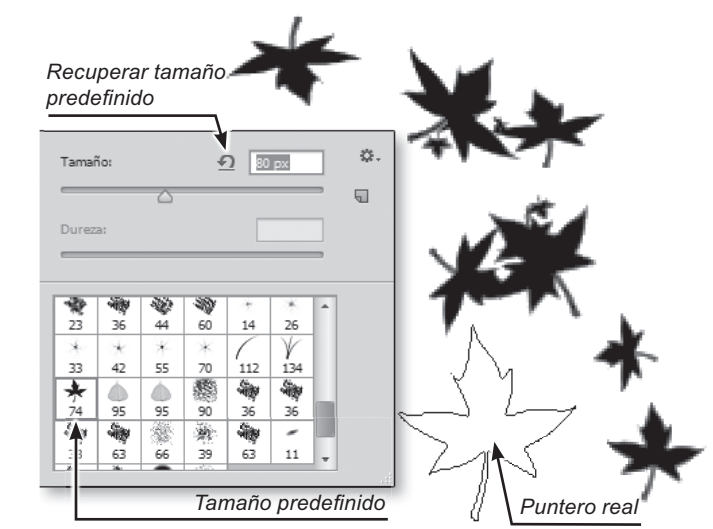

Puesto que resulta difícil elegir el diámetro idóneo del pincel, puede comprobar visualmente su tamaño real (antes de cerrar el panel) llevando el puntero fuera de la paleta (el puntero tomará la forma y el tamaño del pincel) y verificando sobre la imagen si el tamaño se ajusta a sus necesidades. Cuando consiga el tamaño adecuado, pulse la tecla INTRO para replegar la paleta y comenzar a utilizarlo.

 *También se puede cambiar el tamaño del pincel cuando ya se ha cerrado la paleta, pulsando directamente las teclas «?» para reducir y «¿» para aumentar. Otra manera de hacerlo es mantener presionada la tecla ALT y arrastrar horizontalmente con el botón derecho pulsado.*

*Photoshop dispone de una opción que permite sustituir el puntero tradicional (el que reproduce la sección del pincel activo*  $\bigcirc$ ) *por otro en forma de cruz* ; *que no refleja ni el tamaño ni la forma del pincel: solo su posición.*

*Para conmutar entre ambos tipos de visualización, pulse la tecla BLOQ MAYÚS. ¡Pruébelo!*

Bloq<br>Mayús

*El problema sobre el que queremos llamar su atención puede surgir cuando pulse inadvertidamente (¡no dude que ocurrirá!) la tecla BLOQ MAYÚS y conmute el formato de visualización del puntero. Recuerde entonces que debe pulsar la tecla BLOQ MAYÚS para recuperar el puntero estándar.*

## a *Ajuste de la dureza del borde*

Los pinceles de sección circular pueden presentar un borde con diferentes grados de dureza. Los pinceles de bordes duros producen pinceladas de bordes nítidos y los pinceles con bordes suaves producen trazos que parecen haber sido pintados con un espray.

Cada pincel circular que seleccione tendrá un valor de dureza predefinido, pero usted puede reajustarlo desplazando el regulador DUREZA en la paleta de pinceles.

*Tenga en cuenta que solo puede regularse la dureza de los pinceles circulares que aparecen al comienzo de la paleta. En el resto de pinceles, el regulador DUREZA aparecerá atenuado e inhabilitado.*

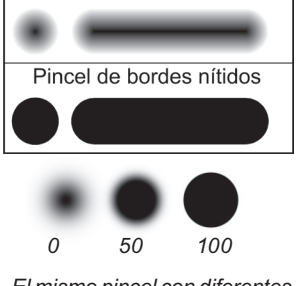

Pincel de bordes difusos

 Otra opción que le recomendamos activar, es «Contornear miniatura», que convierte la simulación de las puntas de pincel en simulaciones de pinceladas dinámicas que dan una idea más clara del tipo de trazo que vamos a obtener con ese pincel. Si desea probarla, pulse el botón de la paleta de pinceles y seleccione la opción CONTORNEAR MINIATURA. Cuando desee volver a la representación estándar seleccione la opción MINIATURA PEQUEÑA.

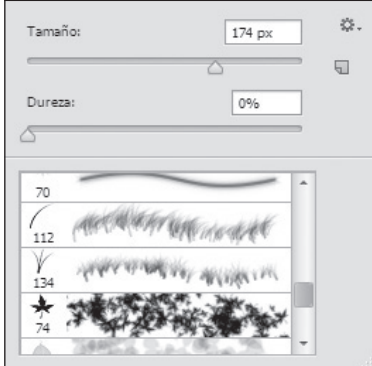

## a *Acceso rápido a la paleta de pinceles*

Ya hemos visto que para desplegar la paleta de pinceles debía tener activa la p herramienta Pincel ∡, y pulsar sobre el botón L de la barra de opciones, pero también puede hacerlo directamente pulsando con el botón derecho en cualquier punto del lienzo. Si sigue este segundo método, ganará tiempo.

## a *Propiedadmodo pintura (barra de opciones)*

El modo pintura es una propiedad del pincel que determina la manera en que se mezcla el color de la pintura del pincel con el color subyacente que ya existe en el lienzo. Para obtener una idea intuitiva de esta propiedad imagine que está pintando con un pincel cargado de pintura sobre un lienzo cubierto de pintura fresca. El color así obtenido será una mezcla del color de la pintura del pincel y del color de la pintura subyacente.

Para experimentar con los diferentes modos de pintura disponibles en Photoshop, pulse sobre el cuadro de selección MODO de la barra de opciones y elija alguna de las modalidades disponibles (Normal, Disolver, etc.) pulsando sobre alguno de los elementos de la lista que se habrá desplegado. Cada una de estas opciones fusiona de diferente manera la pintura que fluye del pincel con la pintura existente en el lienzo (color subyacente). Comentaremos solo algunas de las modalidades más empleadas:

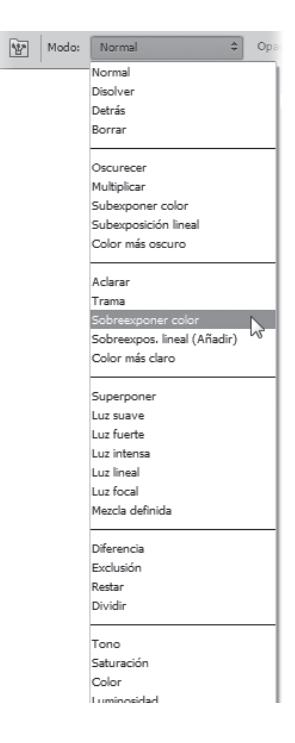

- **NORMAL** es la que ofrece un comportamiento más previsible, es decir, la pintura del pincel sustituirá a la pintura subyacente presente en el lienzo sin que se produzca ningún tipo de mezcla. Sería como pintar sobre pintura seca.
- **OSCURECER** solo reemplaza la pintura subyacente que sea más clara que la del pincel.
- **ACLARAR** solo modifica la pintura subyacente que sea más oscura que la del pincel.
- **COLOR** modifica el color de la pintura subyacente según sea el color del pincel, pero respeta su nivel de luminosidad (claridad/oscuridad). La característica más notable de esta modalidad es que permite cambiar el color de una zona de la imagen, respetando su aspecto original. Esta propiedad le permitirá, por ejemplo, colorear fotografías en blanco y negro.

*Antes de colorear una imagen en escala de grises debe convertirla a modo RGB mediante la secuencia Imagen Modo Color RGB 8 Bits/canal.*

 Tenga en cuenta que no actúa sobre zonas negras o blancas puras, aunque sí sobre tonos grises.

*Pintando sobre la chapa del automóvil con el Pincel en modo Color, se puede cambiar su color conservando el mapa de luminosidad, que es el que contiene la información de textura y volumen. La imagen central se ha obtenido en modo Color (respetando el mapa de luminosidad) y la de la derecha en modo Normal, sin respetar el mapa de luminosidad, perdiéndose como consecuencia de ello la información de volumen y de textura (brillos, refl ejos, pulimento, etc.)*

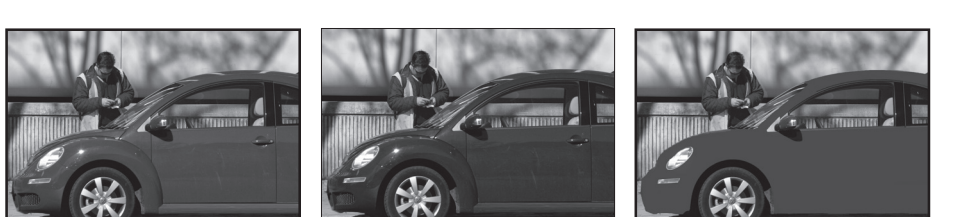

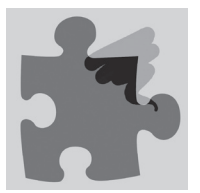

Para verificar por sí mismo los efectos que producen las distintas modalidades de fusión, le invitamos a que dibuje varias manchas de distintos colores y seguidamente pinte trazos sobre ellas con diferentes colores y con variados modos de pintura.

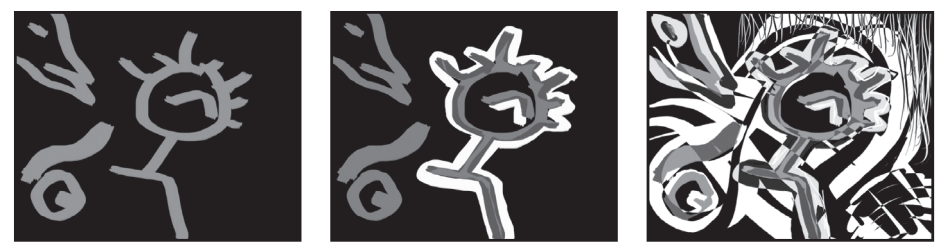

*Partiendo de un diseño simple, añadimos nuevas pinceladas en modos de pintura Diferencia, Sobreexponer y Exclusión para obtener diferentes tipos de mezclas*

*Si en alguna ocasión, al utilizar una herramienta de pintura, no consigue los resultados esperados, puede deberse a que dejó activado un modo de pintura diferente a NORMAL. En tales casos compruebe que el modo pintura está ajustado a NORMAL.*

*Como último recurso, restaure la herramienta a su comportamiento original pulsando con el botón derecho sobre el primer botón de la barra de opciones.*

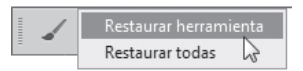

*Le recomendamos dejar activo el modo de pintura NORMAL para comprender mejor las distintas propiedades que se tratarán en los próximos subapartados.*

#### a *Qué es una Pincelada*

Antes de continuar, resultará conveniente definir con claridad el concepto de «Pincelada» que se usará con frecuencia a partir de ahora. Cuando usted pinta con una herramienta manual, como el Pincel , utiliza la técnica de pulsar, arrastrar y soltar. Pues bien, una Pincelada es la pintura que se deposita sobre el lienzo desde que pulsa hasta que suelta el botón izquierdo del ratón. Si repite la operación, estará creando otra «Pincelada».

Para recordarle que la palabra «Pincelada» posee un sentido específico y concreto en este entorno, la escribiremos en mayúscula.

## a *Propiedad opacidad (barra de opciones)*

La propiedad **opacidad**, tal como su nombre sugiere, controla la densidad de la pintura. Una opacidad máxima (100 %) produce trazos opacos (salvo en los bordes, si se ha utilizado un pincel de bordes suaves (e), mientras que una **opacidad** mínima (1 %) produce trazos tan tenues que resultan casi invisibles.

Para ajustar la **opacidad** puede escribir un valor fijo en el cuadro OPACIDAD de la barra de opciones o pulsar sobre el botón  $\mathbf{I}$  de la derecha del cuadro y arrastrar el regulador emergente que controla el valor de la **opacidad**. Pulse INTRO cuando haya ajustado el valor deseado.

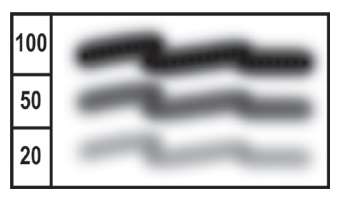

*Los trazos han sido pintados con distintos grados de opacidad*

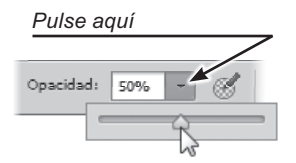

# $\mathcal N$  Propiedad flujo (barra de opciones)

El siguiente control  $\frac{F\text{lujo:}}{2}$   $\frac{100\%}{7}$  que nos encontraremos en la barra de opciones sirve para controlar la intensidad de la propiedad **fl ujo**, que puede oscilar entre 1 % y 100 %. El **fl ujo** determina el número de pasadas necesarias, dentro de una misma Pincelada, para alcanzar la máxima densidad de color.

Si el valor de **flujo** es menor de 100 %, se producirán incrementos de la intensidad dentro de una misma Pincelada cuando se vuelva a repintar una y otra vez sobre la misma zona.

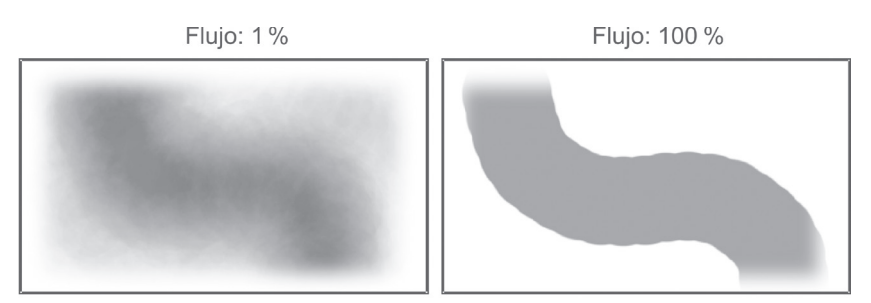

*La Pincelada de la izquierda se ha obtenido repasando sucesivamente con el Pincel sobre la misma región con un fl ujo del 1 %, mientras que la Pincelada de la derecha se ha conseguido con una sola pasada, empleando un fl ujo del 100 %*

Para comprobar cómo afecta el valor de flujo al comportamiento del pincel, ajuste la opacidad al 50 %, el modo de pintura a NORMAL y el **fl ujo** al 1 %.

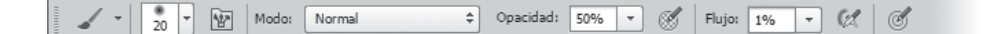

Repase una y otra vez la misma zona manteniendo la Pincelada (sin soltar el botón) y comprobará cómo va apareciendo una difusa mancha suave que aumenta de intensidad a medida que la «frota» con el pincel.

Con un valor bajo de **fl ujo** tendrá que repasar varias veces un área para alcanzar la densidad máxima, mientras que un valor alto le permitirá alcanzarla con una sola pasada. Utilice valores bajos de flujo cuando desee matizar sutilmente las densidades de la pintura y aplique valores altos para obtener colores de densidad uniforme.

## a *Opción aerógrafo (barra de opciones)*

Activando el botón  $\mathbb{Z}$ , de la barra de opciones, se modifica el funcionamiento estándar de la herramienta Pincel, que pasará a funcionar de forma similar a como lo haría un aerógrafo o un espray de pintura. Para comprobarlo seleccione la herramienta Pincel , restáurela, ajuste un pincel redondo de 40 píxeles de diámetro y una dureza del 0 %, cierre la paleta de pinceles y ajuste en la barra de opciones una opacidad del 100 %, un flujo del 5 % y active la opción aerógrafo pulsando el botón  $\mathbb{Z}$ .

Al estar activa la modalidad aerógrafo ... el pincel sigue proyectando pintura hasta que suelte el botón izquierdo del ratón, aun estando el puntero inmóvil. Si la opción aerógrafo está desactivada, la pintura solo fluirá mientras desplace el pincel.

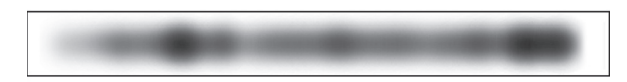

*Este trazo realizado con el pincel en modalidad de aerógrafo refl eja las distintas velocidades con las que se ha desplazado la herramienta, correspondiendo las zonas más oscuras a desplazamientos más lentos. Para que se haga evidente la activación del modo aerógrafo es conveniente ajustar, por ejemplo, la OPACIDAD al 100 % y el FLUJO al 2 %*

#### Ejercicio:

Restaure la herramienta Pincel y practique con todas las opciones disponibles para esta herramienta hasta adquirir el dominio suficiente.

Le recordamos las opciones disponibles: diámetro del pincel, dureza, pincel, flujo, opacidad, modo pintura y aerógrafo.

## Herramienta Lápiz

La herramienta Lápiz  $\mathcal{L}$  (8) funciona igual que la herramienta Pincel  $\mathcal{L}$ , con la única diferencia de que no admite pinceles de bordes suaves. Los trazos realizados con la herramienta Lápiz  $\ll$  presentan siempre bordes «ultraduros».

Conviene añadir una importante precisión: la herramienta Pincel  $\Box$ , aun cuando se aplique con pinceles de dureza 100 %, produce bordes con un grado mínimo de suavidad mientras que la herramienta Lápiz genera siempre bordes cortantes (ultraduros), en los que se pueden apreciar (aumentando con el Zoom a 1.600 %) los píxeles individuales nítidamente recortados.

Los trazos realizados con Pincel resultan más apropiados para la mayoría de los trabajos debido a que reducen las irregularidades del trazo, se funden mejor con la imagen subyacente y minimizan el efecto de «escalera». Sin embargo, cuando necesitamos pintar con la precisión de un píxel, resulta imprescindible la herramienta Lápiz  $\ell$ , capaz de modificar píxeles individuales sin afectar a los que tiene a su

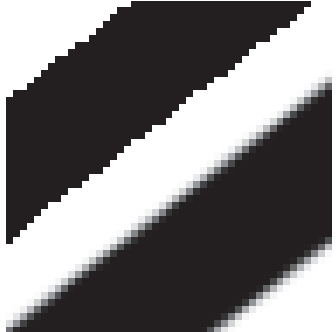

*El trazo de arriba ha sido dibujado con la herramienta Lápiz y el de abajo con la herramienta Pincel utilizando una dureza máxima del 100 %. Los bordes de las Pinceladas trazadas con la herramienta Pincel presentan siempre un borde «algodonoso», cualquiera que sea el pincel utilizado y aunque se aplique una dureza del 100 %*

alrededor, mientras que el Pincel no puede hacerlo, debido a sus bordes algodonosos.

# Utilización de la tecla Mayúsculas

Presionando la tecla MAYÚSCULAS  $\circled{r}$  mientras trabaja con la herramienta Pincel  $\Box$  o Lápiz  $\Box$ , se consiguen dos efectos:

 Si, manteniendo la tecla MAYÚSCULAS presionada, pulsa en distintas posiciones del lienzo, se dibujarán Pinceladas rectas que unen los distintos puntos pulsados.

 Para terminar una serie de trazos conectados y comenzar otra diferente, suelte la tecla MAYÚSCULAS y haga clic en el nuevo punto de origen, después siga marcando nuevos puntos manteniendo presionada la tecla MAYÚSCULAS.

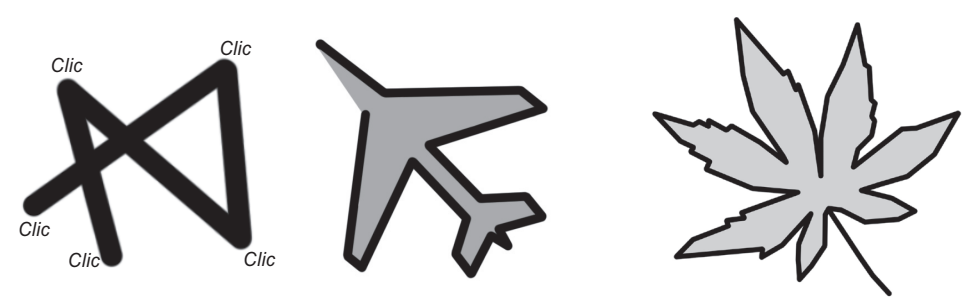

*Ilustraciones realizadas con la herramienta Pincel mediante trazos rectos*

 Si arrastra el puntero mientras mantiene la tecla MAYÚSCULAS presionada, conseguirá trazos horizontales o verticales, según la dirección en la que inicie la Pincelada. Para cambiar de dirección, suelte y vuelva a pulsar el botón izquierdo del ratón sin soltar la tecla MAYÚSCULAS.

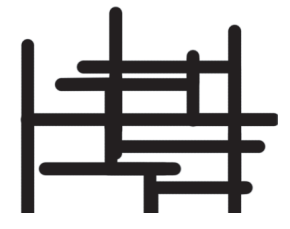

Este comportamiento puede resultar útil para dibujar figuras o parte de ellas en las que intervienen trayectorias rectas o resulte necesario pintar Pinceladas verticales u horizontales.

# Impresión de documentos

Uno de los destinos más usuales para una imagen editada en Photoshop es el de ser impresa en papel. Antes de entrar de lleno en el proceso de impresión, conviene hacer algunas consideraciones previas:

### a *Crear documentos con la resolución adecuada*

Durante la creación de un nuevo documento (Archivo **Nuevo**) destinado a ser impreso, deberá ajustar las dimensiones del lienzo (ALTO y ANCHO) para que coincidan con la del soporte donde se imprimirá. También deberá especificar una resolución de 300 píxeles/pulgada, que es la resolución recomendable cuando se va a imprimir. Una resolución mayor solo incrementaría el tamaño del archivo sin mejorar la calidad de impresión, mientras que una resolución menor podría generar imágenes pixeladas o borrosas.

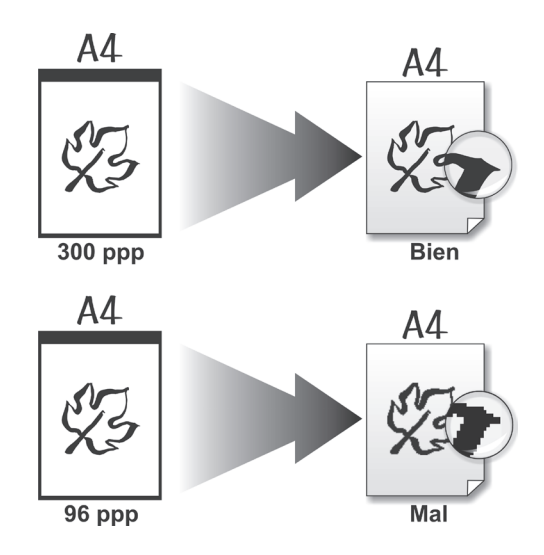

#### a *Reajustes de última hora*

Con independencia de la norma precedente, Photoshop le permite, durante el proceso de impresión, redimensionar y reposicionar libremente la imagen dentro del papel. Además, estos reajustes de última hora no repercutirán en la imagen de trabajo, que permanecerá intacta. Veámoslo con un ejemplo práctico.

Suponga que está trabajando con un documento creado inicialmente con un tamaño de 2 x 2 centímetros y que cuando abre el panel de impresión, decide imprimirlo a un tamaño de 9 x 9 centímetros (en lugar de 2 x 2) y desplazarlo desde una esquina al centro del papel.

Photoshop le permite realizar estos cambios de última hora desde el panel de impresión, pero preserva la imagen de trabajo, de tal manera que cuando termine la impresión y regrese a la ventana de imagen, esta no habrá experimentado cambios.

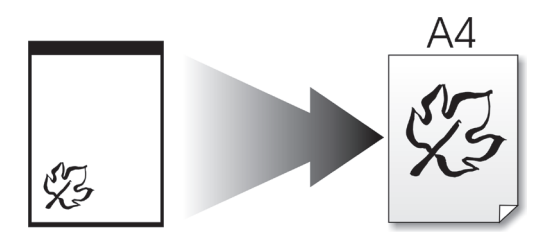

*Tenga en cuenta que si incrementa signifi cativamente el tamaño de impresión de la imagen puede aparecer pixelación (píxeles de tamaño visible) en la copia impresa.*

## a *Comprobar el tamaño antes de imprimir*

Antes de iniciar la impresión resulta conveniente activar la herramienta Zoom y pulsar el botón **de la maño impresión** de la barra de opciones para comprobar por anticipado el tamaño con el que la imagen se imprimirá. Así evitará malgastar papel y tinta en impresiones incorrectas.

En el supuesto de que ya esté preparado para iniciar la impresión del documento activo, siga estos pasos:

## a *Paso 1. Desplegar el panel de impresión*

Pulse la secuencia del menú **Archivo Imprimir** y se desplegará el panel AJUSTES DE IMPRESIÓN DE PHOTOSHOP desde el que podrá ajustar y personalizar el proceso.

Seleccione en el cuadro IMPRESORA el modelo de impresora que vaya a emplear. Si su impresora no figura en la lista, deberá instalarla previamente en su ordenador, siguiendo las instrucciones del fabricante.

## a *Paso 2. Personalizar la impresión*

Observe el cuadro de simulación de la sección izquierda del panel que representa el papel de impresión. Si la imagen está perfectamente ubicada en él, y la impresora correctamente seleccionada y ajustada (calidad de impresión, tipo de papel, etc.), podrá dar por terminada esta etapa y saltar directamente al paso **3**.

En el caso de que desee cambiar el formato del papel, la ubicación de la imagen en él, o ajustar alguna característica de la impresora, considere estos puntos:

#### *Ajustar la calidad de impresión y del papel*

Si desea aplicar una calidad de impresión diferente de la que está ajustada por defecto en la impresora o emplear un tipo de papel diferente, pulse el botón Ajustes de impresión... y seleccione la calidad de impresión y el tipo de papel en el panel PROPIEDADES DE DOCUMENTO, correspondiente a su modelo de impresora. Cierre el panel cuando haya terminado pulsando el botón **Aceptar** 

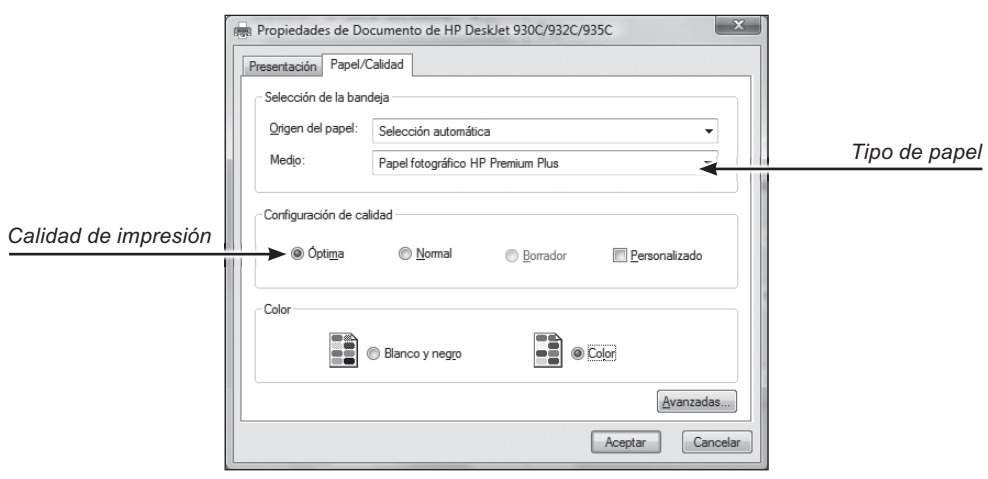

*Este panel se corresponde a un determinado modelo de impresora y es probable que no se asemeje al que se haya desplegado en su pantalla*

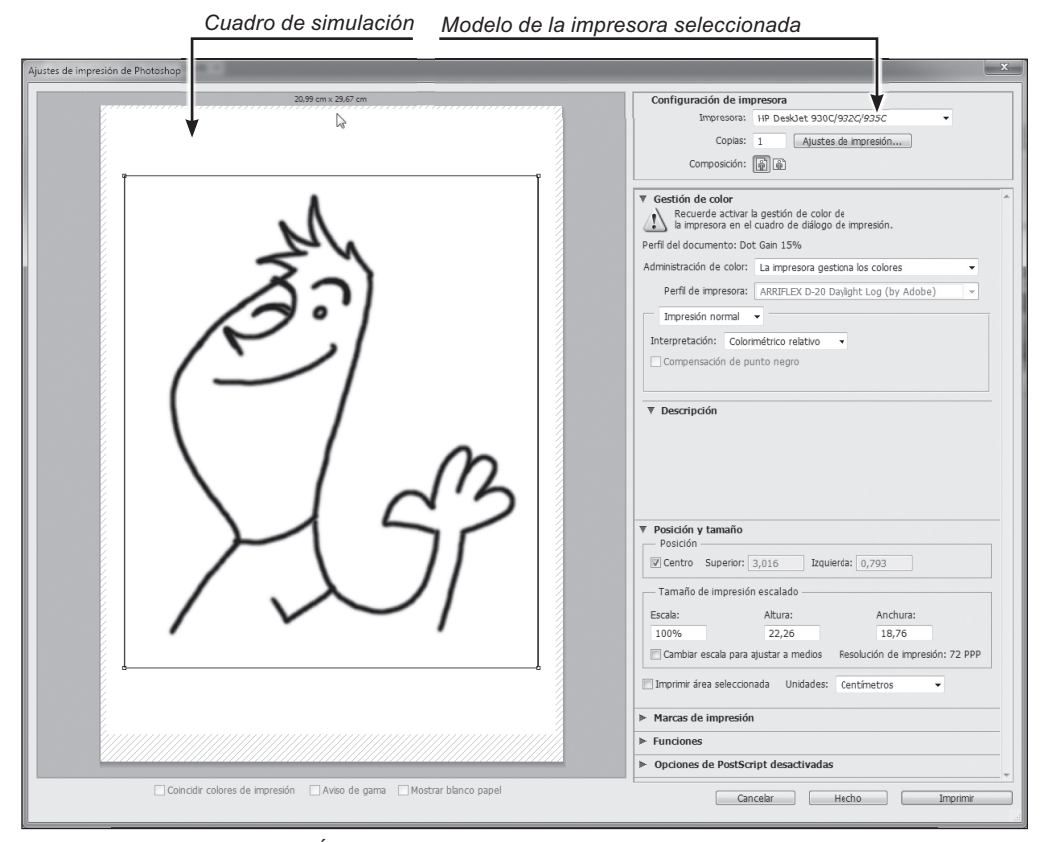

*Panel AJUSTES DE IMPRESIÓN DE PHOTOSHOP mostrando a la izquierda el cuadro de simulación*

#### *Ajustar el formato del papel y su orientación*

Photoshop utiliza, para generar la simulación, el formato de papel seleccionado en la impresora que aparece en el cuadro IMPRESORA. Si, por ejemplo, usted desea imprimir en un papel tamaño «Carta» en sentido horizontal, deberá hacer los correspondientes ajustes en el panel y entonces la simulación se actualizará a sus expectativas.

Para ajustar la orientación de la imagen respecto a la del papel, pulse el botón d o situado debajo del botón Ajustes de impresión...

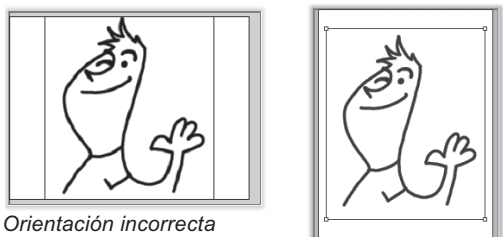

*(izquierda) y corregida (derecha)* 

Si desea emplear un formato de papel que no es el que su impresora utiliza por defecto (A4 es el más frecuente), pulse el botón *Ajustes de impresión...* y se desplegará el panel PROPIEDADES DE DOCUMENTO.

Aunque, llegados a este punto, puede variar la configuración para cada impresora, nos arriesgaremos diciéndole que pulse el botón **opciones avanzadas...** y en el panel que se habrá desplegado seleccione, en TAMAÑO DEL PAPEL, el formato que desee utilizar.

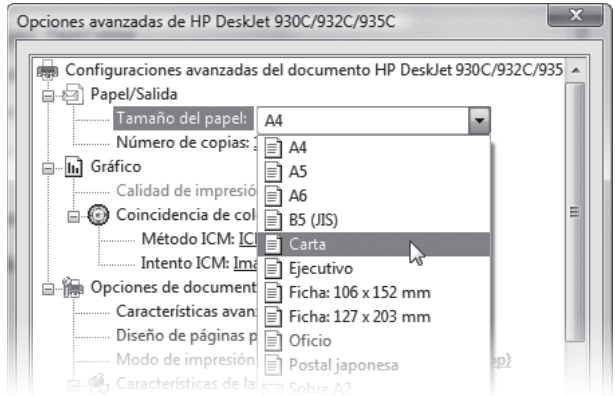

En este panel también puede efectuar una calibración avanzada de algunas de las características de la impresora, aunque no le recomendamos hacerlo salvo mejor criterio.

Cuando haya terminado con los ajustes, salga del panel pulsando **Aceptar** en los dos paneles para regresar al panel IMPRIMIR.

#### *Reposicionar la imagen en el papel*

Una vez que se haya asegurado de que el formato y la orientación del papel son correctos, podrá decidir si desea cambiar la ubicación y el tamaño de la imagen dentro del papel. Tenga en cuenta que estos cambios no afectarán a la imagen de trabajo, sino únicamente a la forma en que en esta ocasión se imprimirá sobre el papel.

Para cambiar el tamaño y ubicación de la imagen dentro del papel, utilice el CUADRO DELIMITADOR.

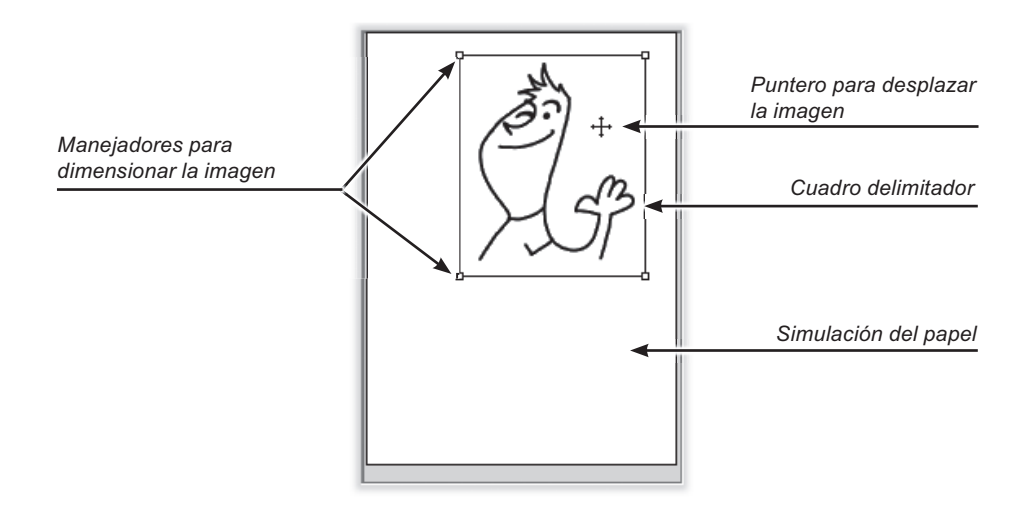

El cuadro delimitador es un fino marco que rodea la imagen de simulación, con sendos cuadraditos (manejadores) en las esquinas. Si coloca el puntero sobre la imagen (se convertirá en una  $\pm$ ) y arrastra, podrá reubicarla dentro del papel y si arrastra los manejadores podrá reajustar su tamaño y posición respecto al formato del papel.

*Si no aparecen las esquinas del rectángulo delimitador, porque el tamaño de la imagen es demasiado grande para caber en el papel, arrastre sobre la simulación de imagen hasta que aparezca alguno de los manejadores y entonces pulse sobre él y arrástrelo.*

Además del ajuste manual, dispone de varias opciones que le ayudarán:

- Si activa la opción CENTRO, la imagen quedará centrada en el papel.
- También puede ubicar el cuadro delimitador introduciendo valores en los cuadros SUPERIOR e IZQUIERDA del recuadro «Posición».
- Activando la opción CAMBIAR ESCALA PARA AJUSTAR A MEDIOS, el tamaño de la imagen se ajustará automáticamente hasta alcanzar el máximo tamaño posible, pero sin rebasar la superficie del

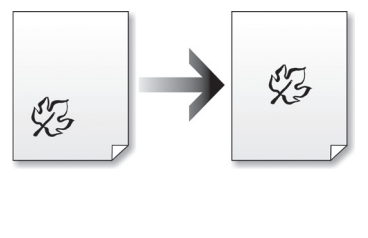

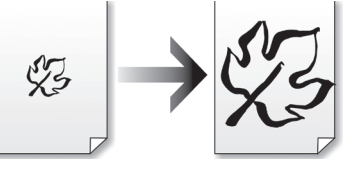

papel. Mientras esta opción permanezca activa, no podrá desplazar ni escalar la simulación.

*Tenga en cuenta que al escalar la imagen puede aparecer pixelación (píxeles de tamaño visible). Para evitarlo, procure que la resolución de impresión esté por encima de los 150 ppp. La resolución de impresión se muestra en la esquina inferior derecha del recuadro «Tamaño de impresión escalado» precedida por la leyenda «Resolución de impresión».*

 También puede realizar los ajustes con exactitud numérica utilizando los cuadros de texto del panel, aunque solo estarán disponibles aquellos que sean coherentes con las opciones activas en cada momento. Por ejemplo, si tiene activa la opción CAMBIAR ESCALA PARA AJUSTAR A MEDIOS, no podrá escribir valores en los cuadros de escalado, porque Photoshop supone (por estar activa la opción CAMBIAR ESCALA PARA AJUSTAR A MEDIOS) que lo que desea es conseguir la mayor escala posible en relación al papel.

Si prefiere imprimir solo un área de la imagen, active la opción IMPRIMIR ÁREA SELECCIONADA y arrastre los cuatro indicadores triangulares negros que habrán aparecido bordeando el cuadro de simulación.

#### *Comprobar las opciones de gestión de color*

La representación correcta de los colores que aparecen en pantalla al trasladarlos al papel no siempre es óptima. Para comenzar, y salvo mejor criterio, le recomendamos la siguiente configuración:

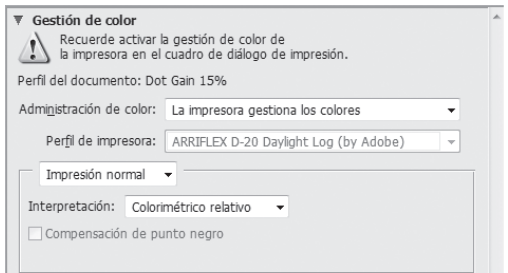

En base a la experiencia, puede ensayar otras configuraciones, hasta encontrar la que mejor se adapte a sus condicionamientos personales. Le recomendamos, además, leer el manual de su impresora, así como visitar foros de usuarios de su marca y modelo de impresora.

### a *PASO 3. Iniciar la impresión*

Una vez concluidos los ajustes en el panel AJUSTES DE IMPRESIÓN DE PHOTOSHOP, pulse el botón **y se producirá la impresión del** documento.

*Cuando tenga cierta experiencia, puede imprimir un documento pulsando Archivo Imprimir una copia. En tal caso, la impresión se producirá según las especifi caciones aplicadas en la última impresión.*

• • •